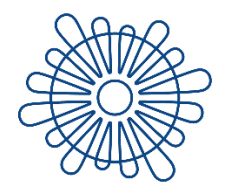

**University of Zadar**<br>Universitas Studiorum Jadertina | 1396 | 2002 |

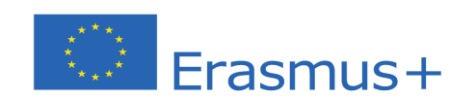

## **OLA Guide for Erasmus+ Incoming Trainees of the University of Zadar**

**Zadar, July 2021**

Dear student,

Welcome to the guide which will explain to you the Online Learning Agreement (OLA) for the Erasmus+ incoming students of the University of Zadar.

1. Open the webpage [here.](https://www.archive.learning-agreement.eu/trainee/home/login.php)

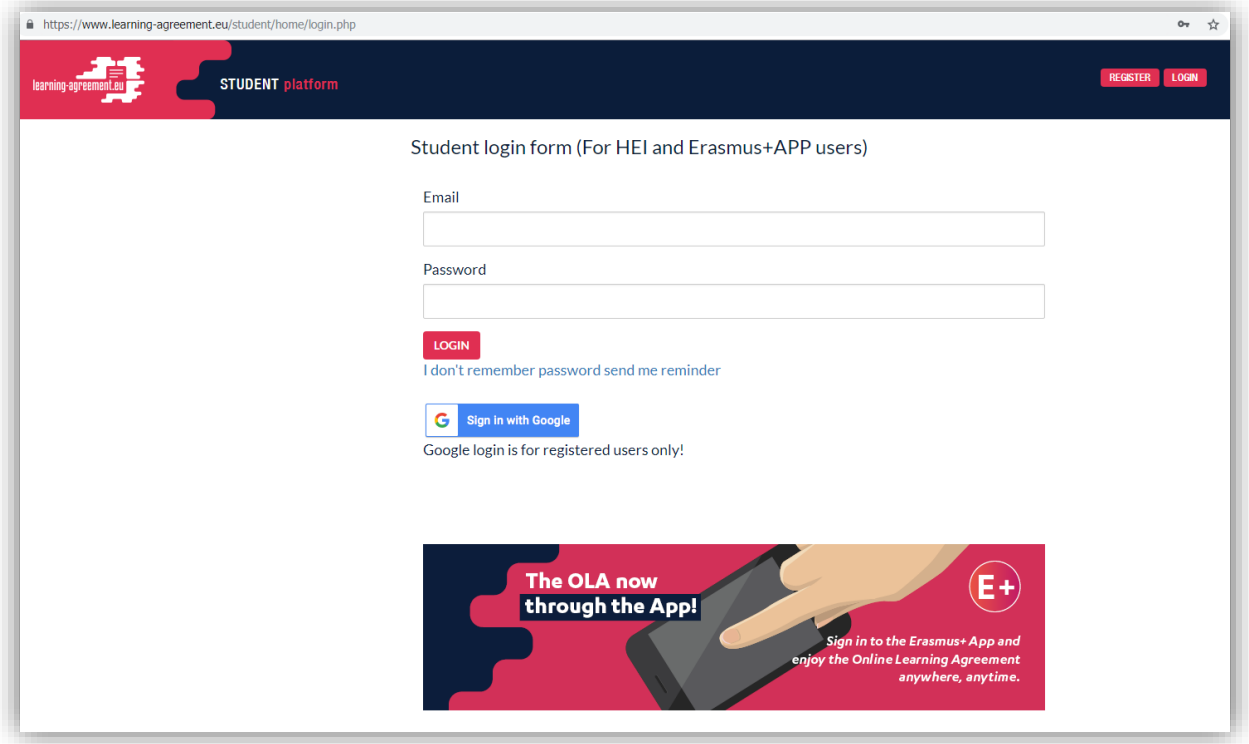

2. Click on "Register" (top right corner) and create an Erasmus+ profile

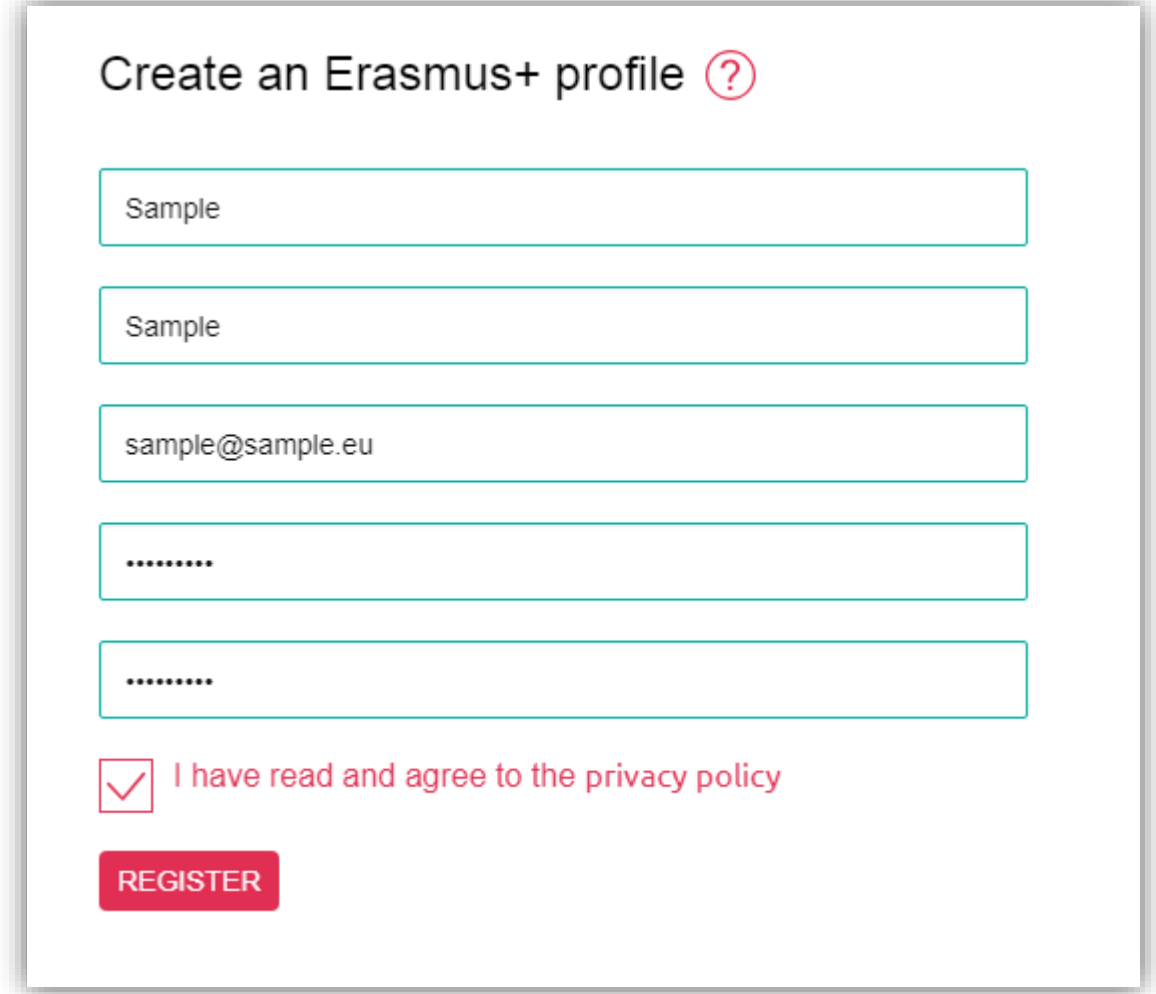

3. The webpage will send a confirmation email to your email box (check also your spam box). Open it and click on "Activate my Account".

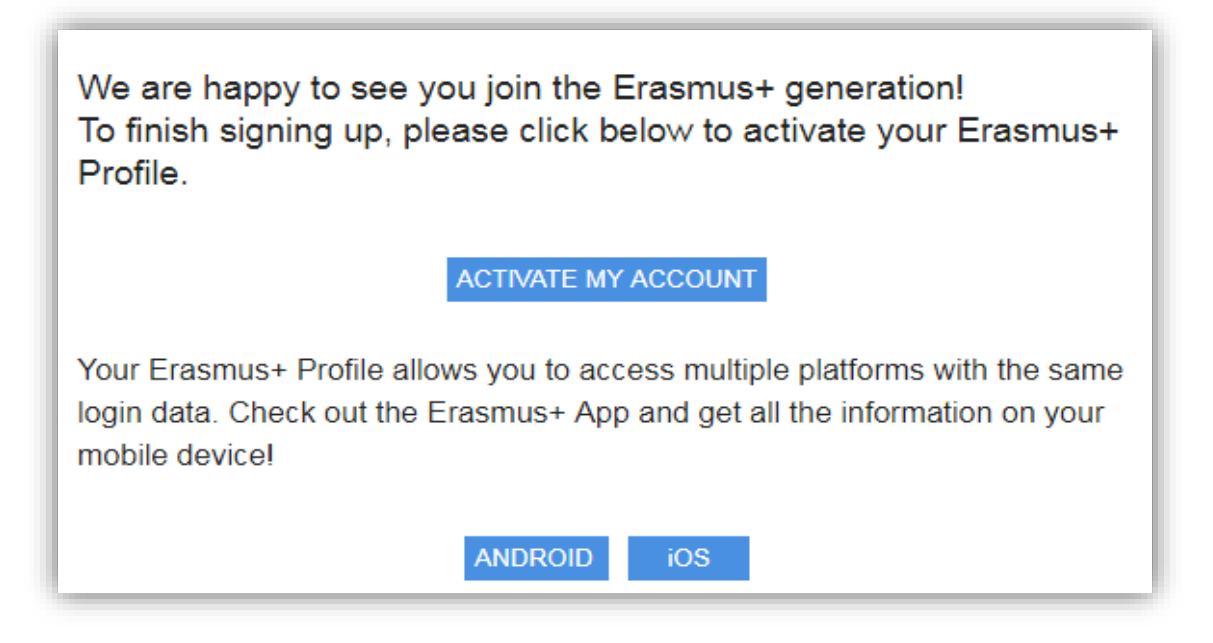

It is also possible to download the E+ app to your smartphone. Simply use the link to Android or iOS.

4. After your account is activated you can log into the Trainee platform.

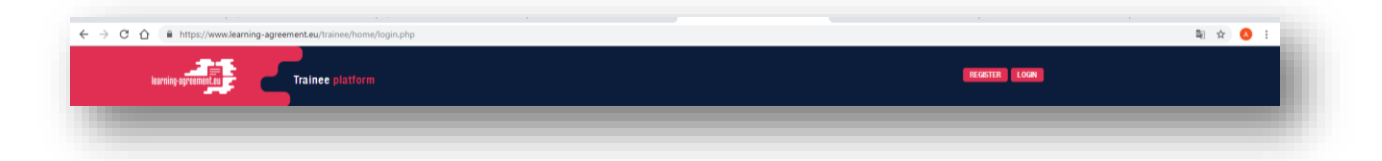

5. Then, create a new Learning Agreement.

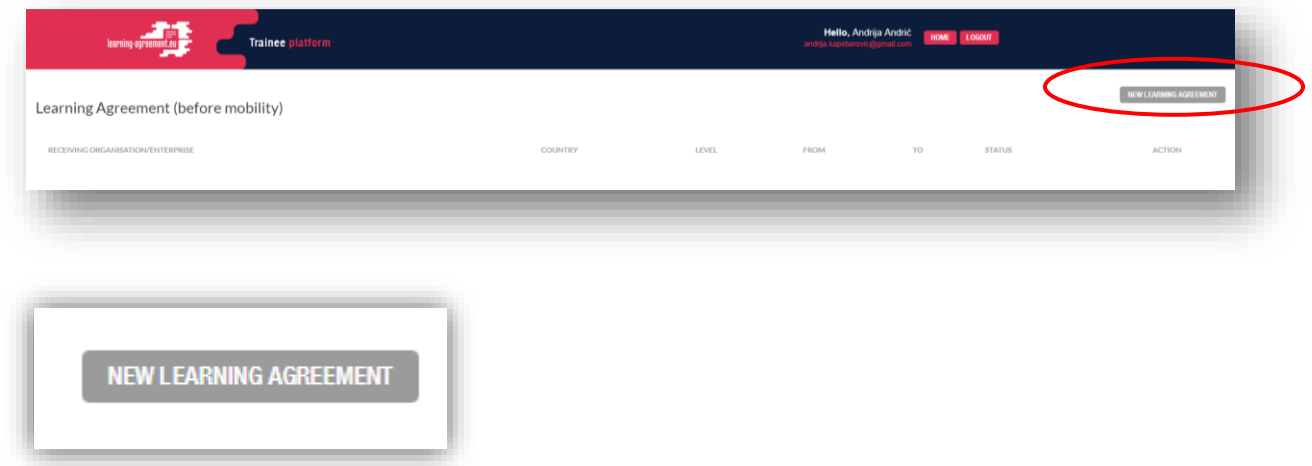

6. The necessary steps can be found at the top of the page in order to track your progress and easily navigate through them. The fields with obligatory information are marked with a red asterisk.

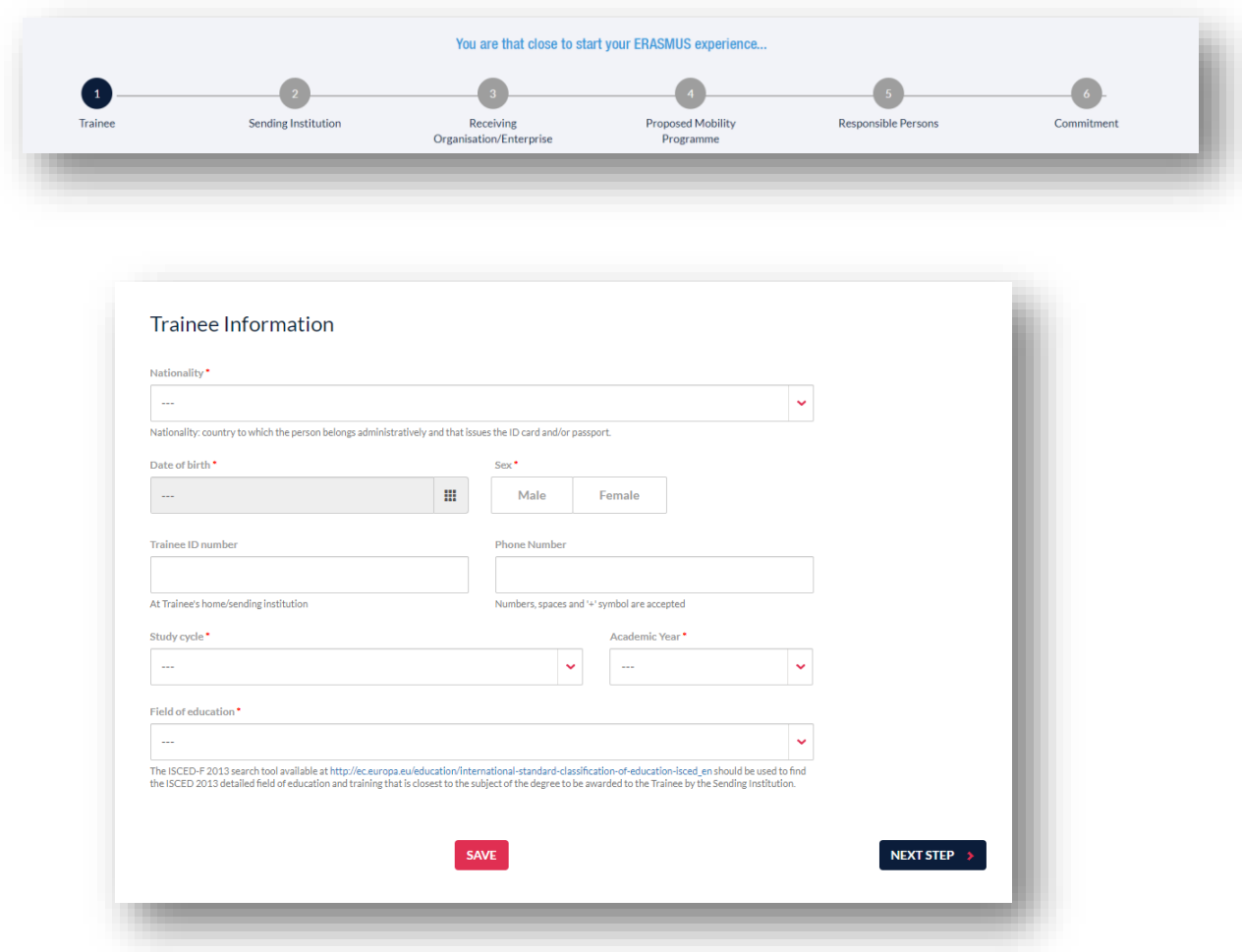

## 7. Fill in the details about you and your home University (Sending .<br>Institution).

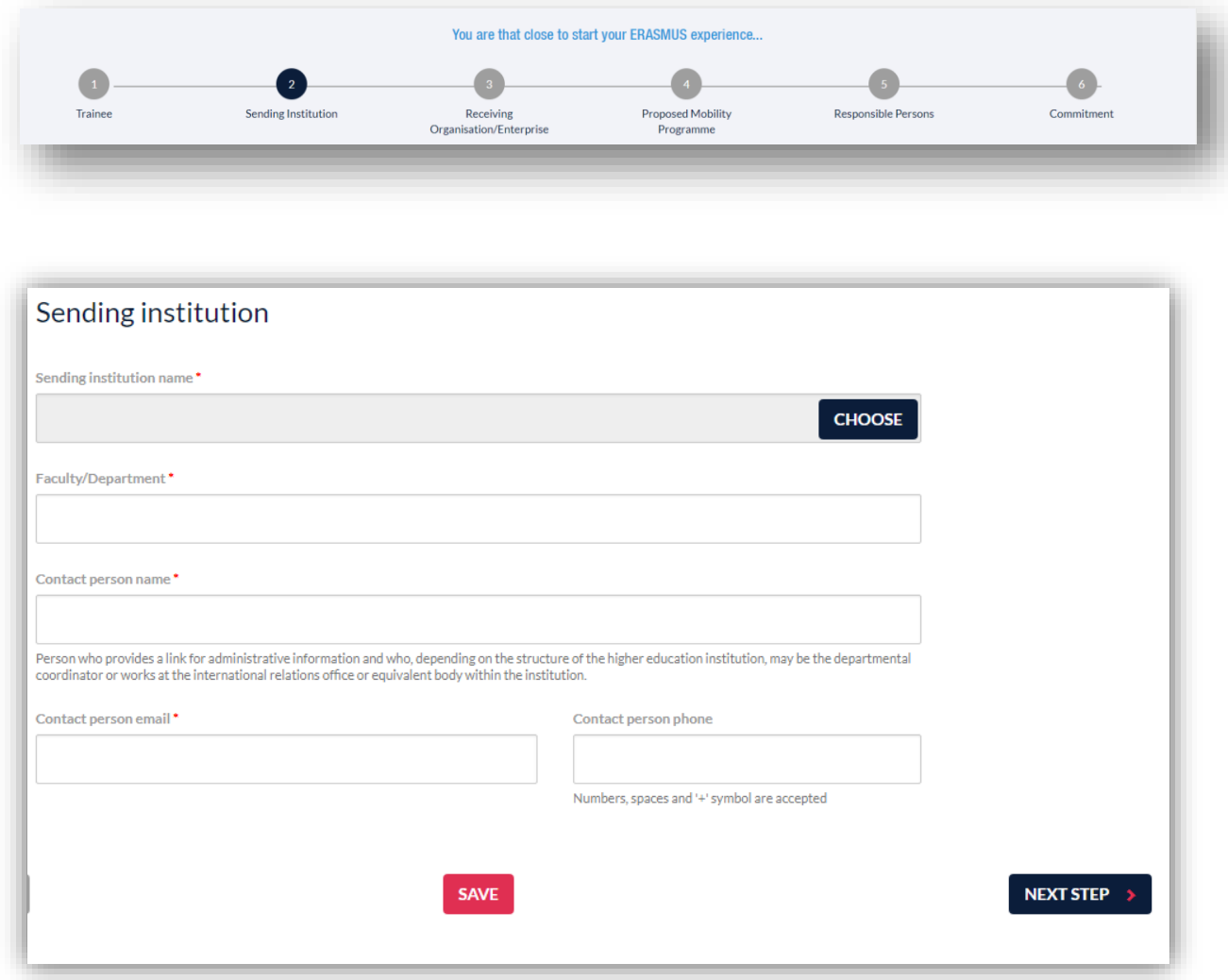

8. Click on "Next step" and choose the Receiving Organisation/Enterprise. Fill in all the necessary information.

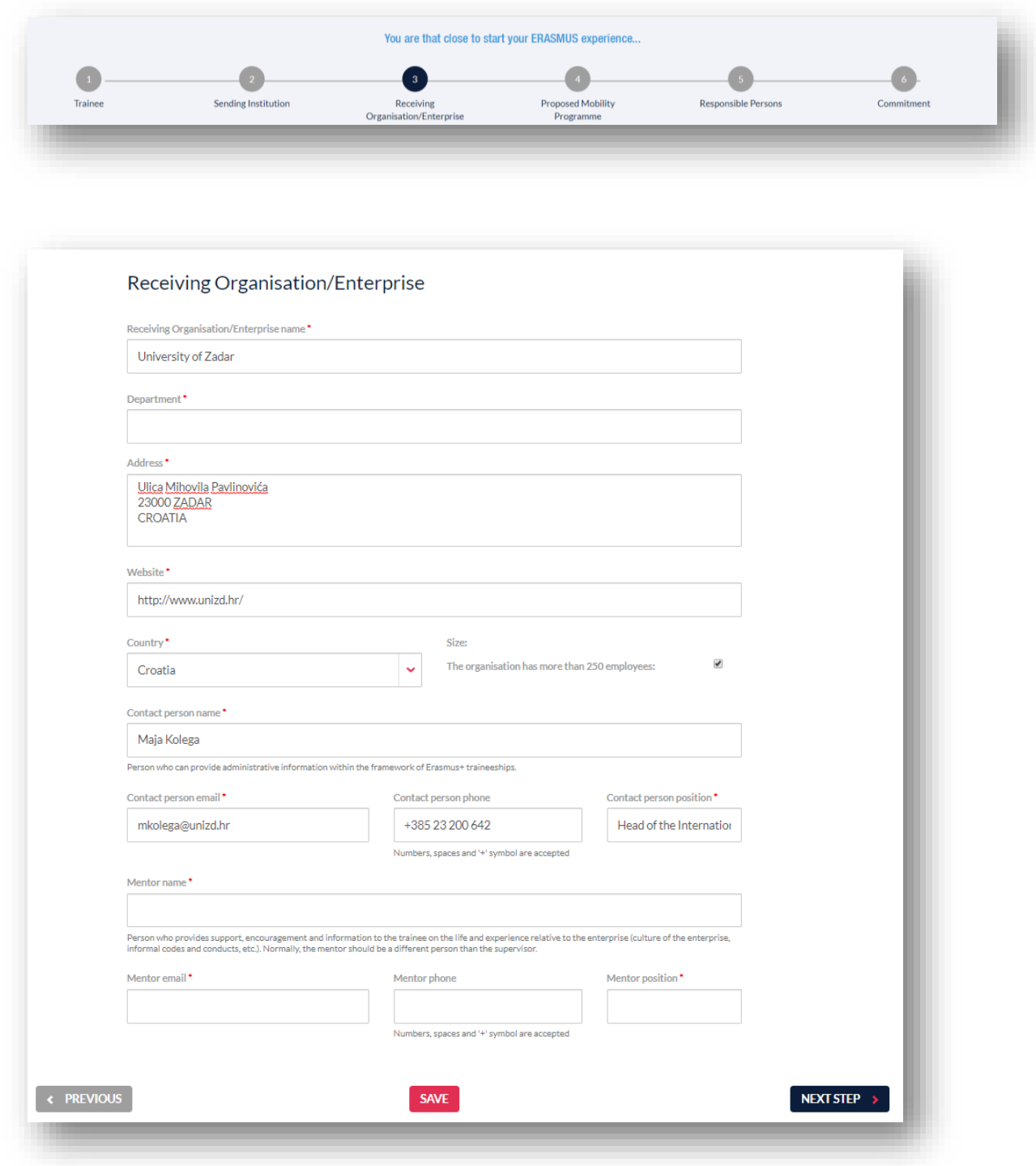

9. **Indicate the correct name of the [main host department](https://www.unizd.hr/eng/international-relations/student-mobility/course-catalogue/course-catalogue-by-departments)** at the University of Zadar and fill in the details about the Contact person.

Contact person name: Maja Kolega Contact person email: mkolega@unizd.hr Contact person phone: +38523200642 Contact person position: Head of the International Relations Office

**Indicate the correct name of the [main host department.](https://www.unizd.hr/eng/international-relations/student-mobility/course-catalogue/course-catalogue-by-departments)** 

10. Click on "Next step" and choose the Proposed Mobility Programme. Fill in all the necessary information. In accordance with the responsible person at the receiving institution fill in the Table A and C about the traineeship.

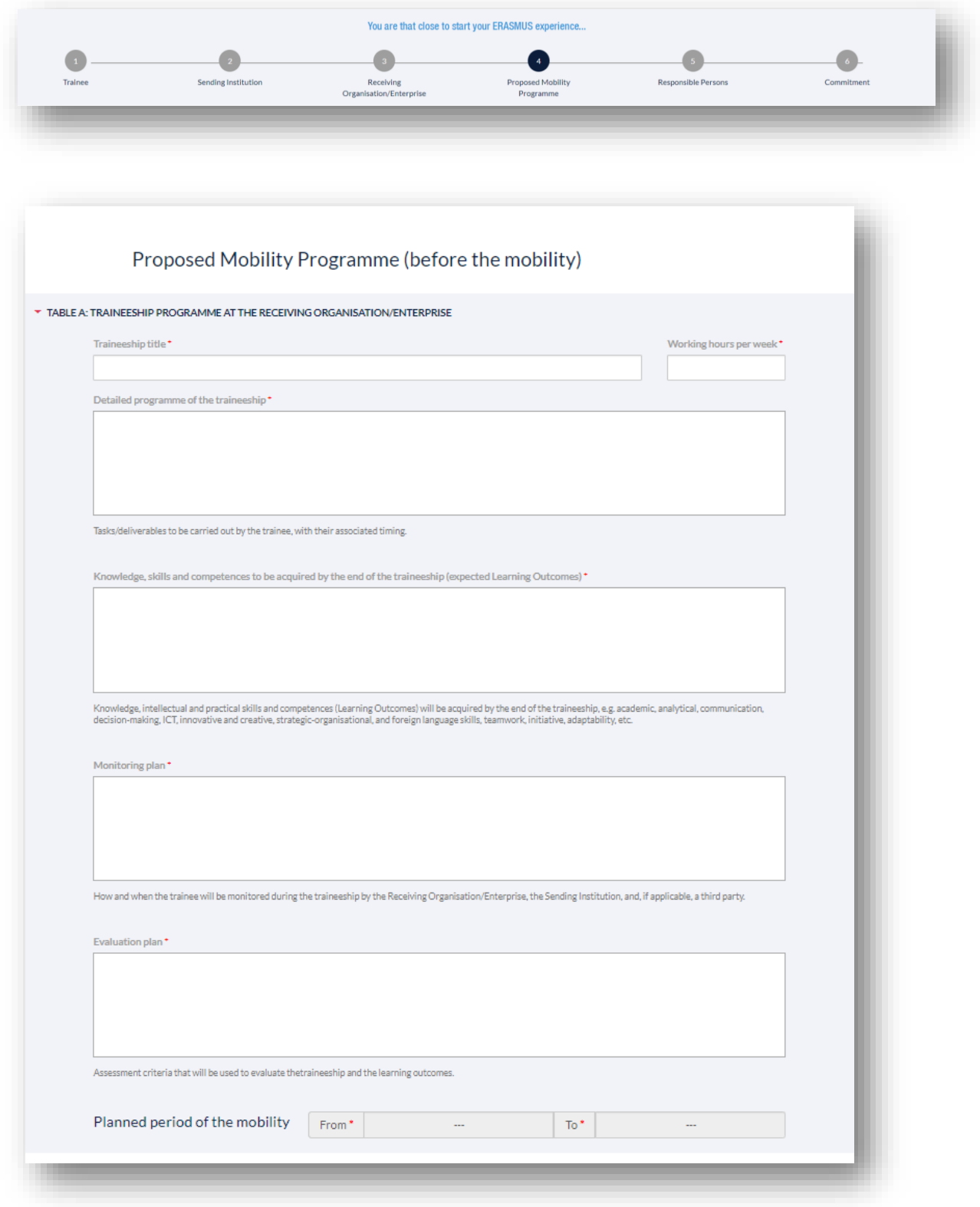

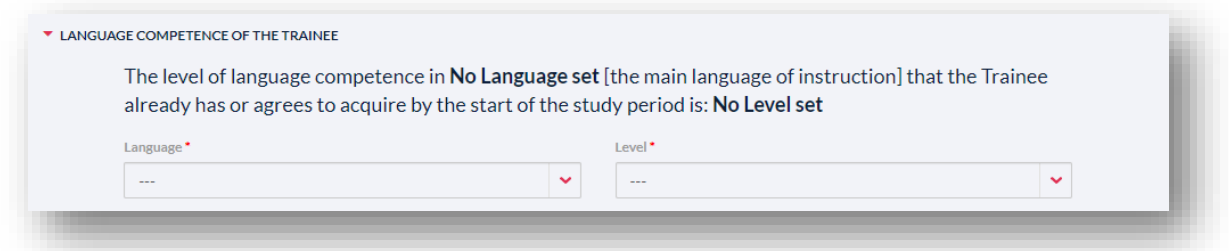

Insert the language competency level (minimum B2 according to the [language requirements for the incoming students\)](http://www.unizd.hr/eng/international-relations/student-mobility/language-requirements).

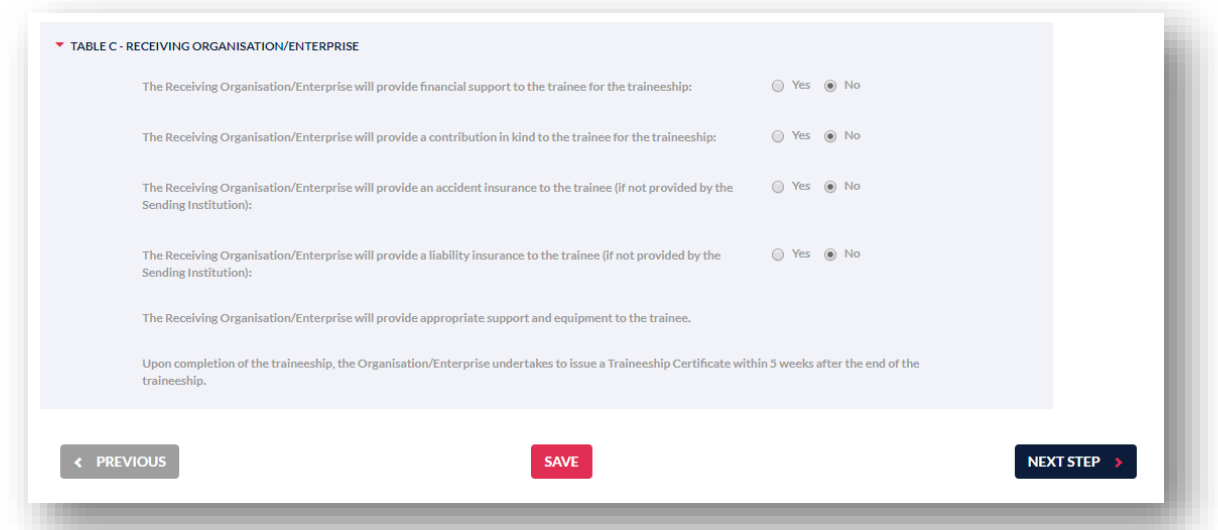

Contact the responsible person at the sending institution regarding the form in which the traineeship will be recognised.

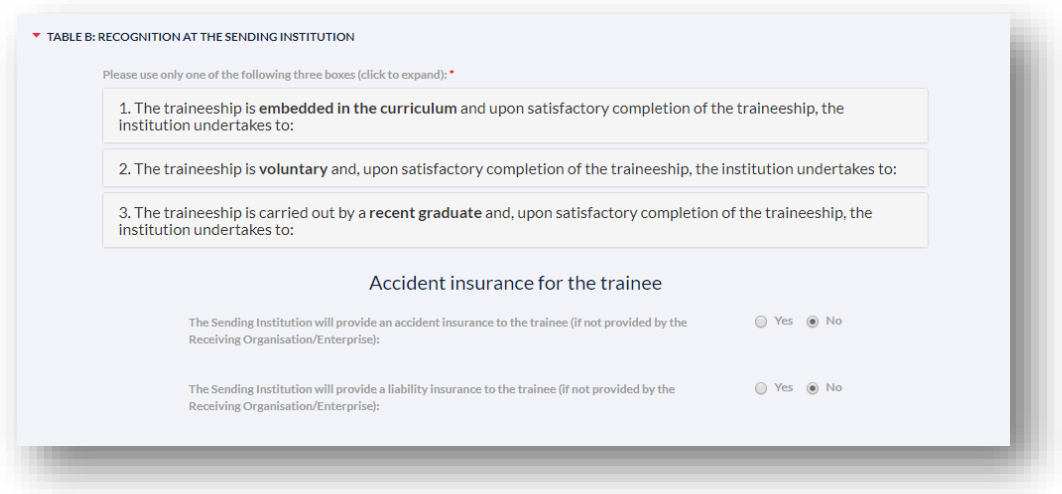

\*Please note that the Accident insurance for trainee is not provided by the University of Zadar.

11. Move to the Responsible Persons and Specify the Position of responsible person at the Sending and Receiving Institution.

**You are that close to start your FRASMIIS experience**  $\bullet$  $\begin{pmatrix} 2 \end{pmatrix}$  $\begin{array}{|c|} \hline \hline \hline \end{array}$  $\bullet$  $\begin{array}{c} 3 \end{array}$ Receiving **Proposed Mobility** nsihle Persons Trainer **Sending Institution** Commitment Organisation/Enterprise Programme

Supervisor at the Receiving Organisation/Enterprise is the mentor or the person appointed by the individual Department: Name: … Position: … Email: …

Phone Number: …

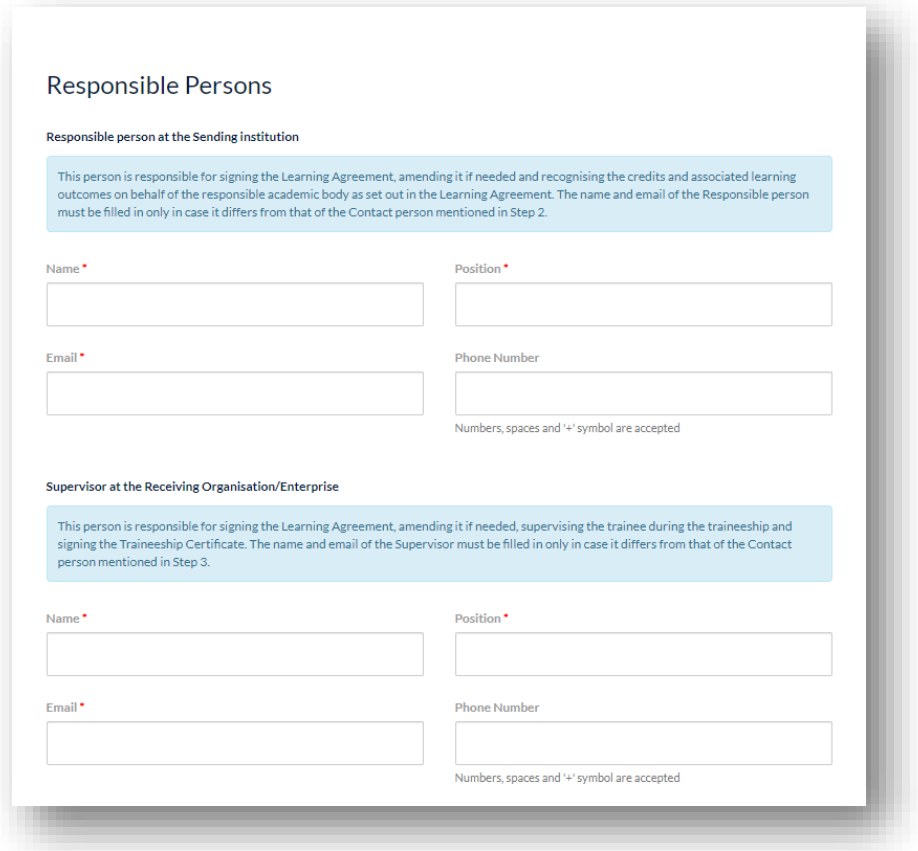

12. Move to the section Commitment.

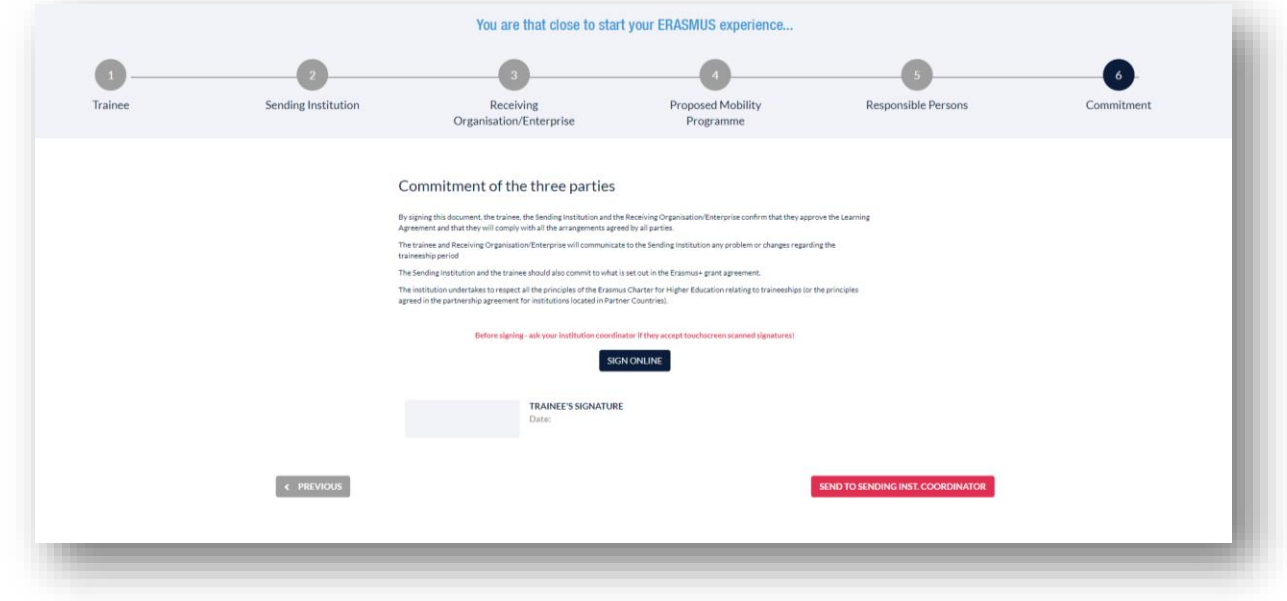

. Click on "Sign Online" and sign the OLA.

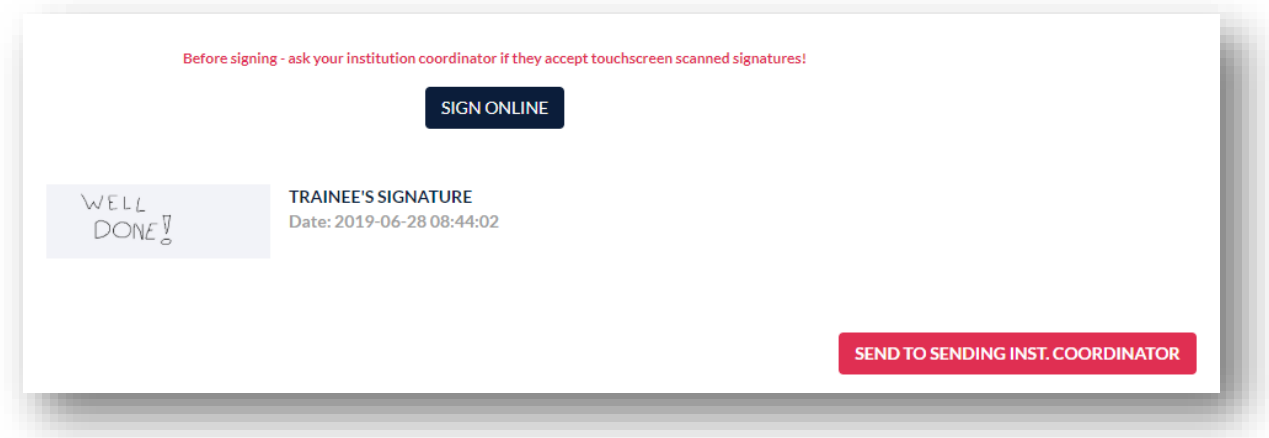

14. By clicking on "Send to sending inst. Coordinator" send the OLA to your Coordinator.

If the Erasmus+ coordinator at the sending institution does not sign the OLA within 5 days, try to contact him/her to discuss it. As soon as the sending institution coordinator signs the OLA, it will be automatically sent to the supervisor from your main host department at the University of Zadar for signing. Only after the OLA is signed by all sides, you will receive an acceptance letter.

When your OLA is signed it will be marked as "Signed or approved by both coordinators" on the OLA platform and you will not be able to change it. If you need to change the OLA before your arrival to Zadar after one of the coordinators signs it, a new agreement has to be done. If you need to change it after your arrival to Zadar, it is possible to do so by clicking "create new agreement with changes"

and deleting/adding elements respecting the above mentioned steps.

## Do you still have questions? Contact us: iro\_unizd@unizd.hr